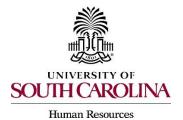

### **Parallel Positions**

Parallel positions are needed when an employee is leaving employment with the university, and their replacement needs to begin before they leave so that they can train their replacement.

Within PeopleAdmin, only one employee may occupy a position description (PD) at any given time, and only one employee may occupy a position number as well. As such, the replacement employee must be hired into a different position number and PD than the current employee.

The following user types can create a new position description:

- Initiator
- Department HR Contact
- College/Division HR Contact
- 1. You will begin by creating a new PD. Log into PeopleAdmin using SSO Authentication with your network ID and password: <a href="https://sc.peopleadmin.com/hr">https://sc.peopleadmin.com/hr</a>. Navigate to POSITION MANAGEMENT from the drop-down module selector (upper right side of the screen).

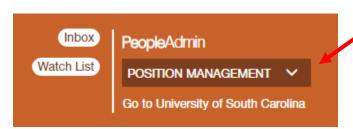

2. Hover over Position Descriptions in the orange header and select the appropriate position type from the drop down.

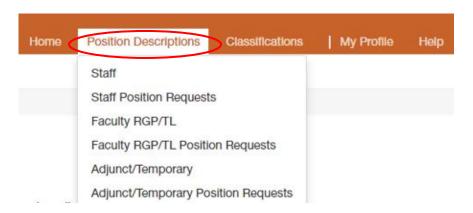

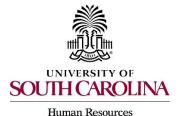

# **Parallel Positions**

3. From the Position Descriptions drop down, select the appropriate position type for the PD you will be creating. Click + Create New Position Description on right side of the screen.

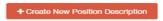

4. Click on New Position Description on the Create New pop up box.

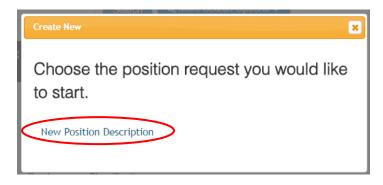

5. Complete the Internal Title and Organizational Unit fields.

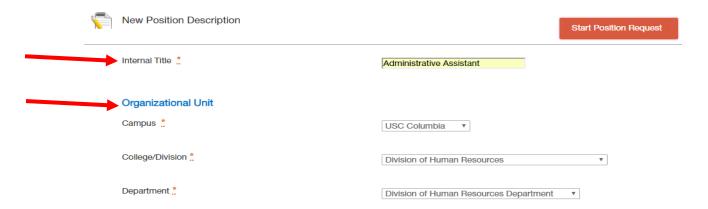

6. Then, scroll down and click Filter these results, to search for the existing position for the current employee. Select the radial button next to the Internal Title to Clone that PD. This will copy the content of the current employee's PD into the new position, and will also allow you to edit as needed.

Clone an existing Position Description?

Filter these results

Assistant

Position Employee Employee Classification Internal Title Number Last Name First Name Code Classification Title Department Status Created Date Administrative Administrative Division of Human Resources June 25, 2017 at 001829 AA75 Active

Assistant

Department

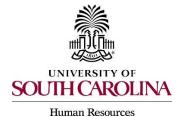

### **Parallel Positions**

7. Click Start Position Request. Complete/update the various required fields on each tab. In the Justification of Need field, please include that this is a request for a parallel position and include the position number and name of the current employee.

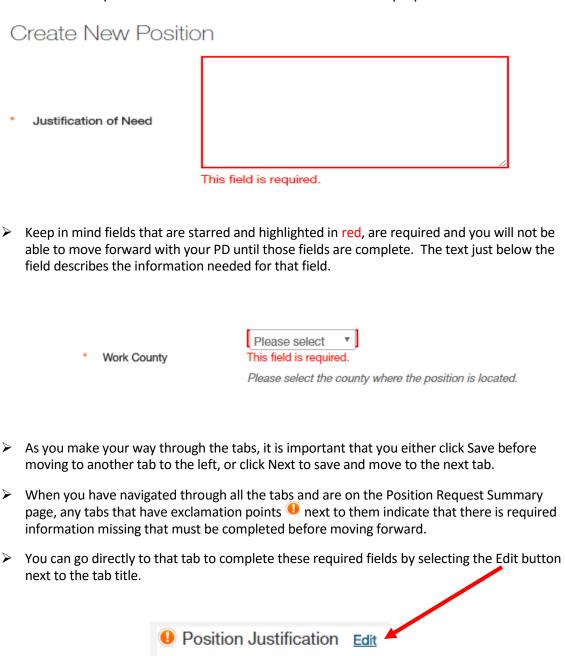

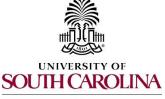

## **Parallel Positions**

Human Resources

- 8. Once complete, from the Position Request Summary page, toggle over Take Action on Position Request, and select the appropriate next step in the workflow.
  - A Take Action box will pop up and allow you to add comments to accompany your request. The comments will then appear in the email message sent to the next approver in the workflow and become a **permanent part of the position description record that cannot be removed.**

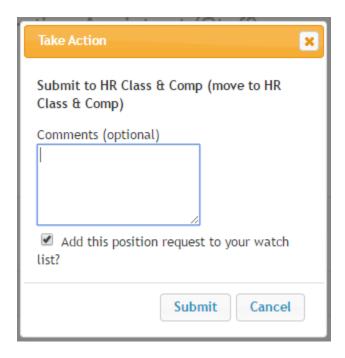

➤ Once the position has been approved by HR Classification and Compensation, you will receive an email notification. You will then be able to view the completed position description and create your posting.

Please note: The current employee's position description will be inactivated at the time the new position is created.